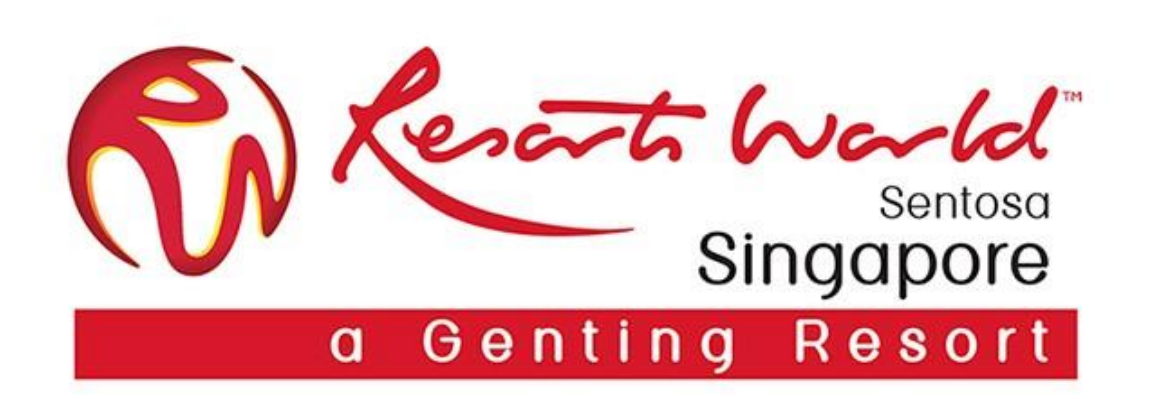

## **Company Administrator**

### **Company Administrator & Its Role**

 $\Box$  There can only be 1 Administrator per ANID.

 $\Box$  Automatically linked to the username and login entered during registration.

 $\Box$  Responsible for account set-up/ configuration/ management.

 $\Box$  Primary point of contact for users with questions or issues.

 $\Box$  Create users and assigns roles/permissions to users of the account.

### Note:-

Company Administrator can assign another user as the acting Company Administrator role.

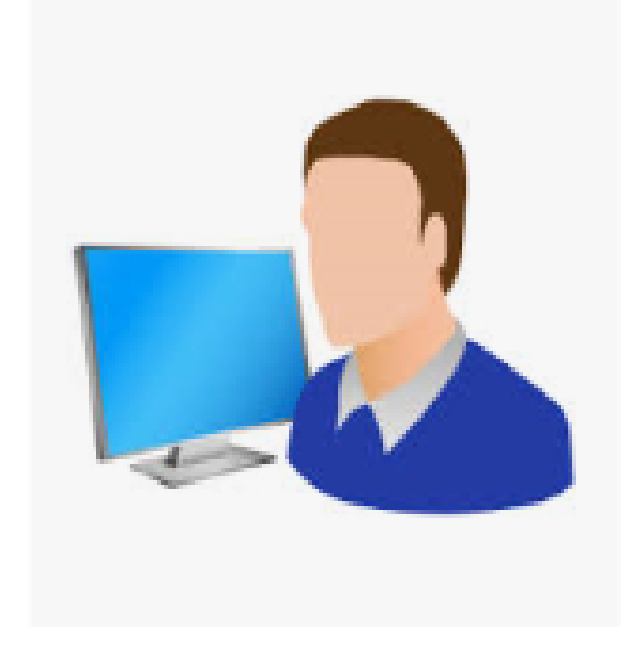

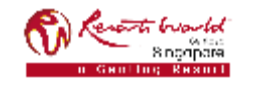

## **Account Configuration**

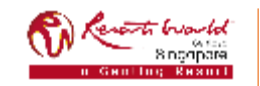

### **Step-By-Step Account Configuration**

Below are the basic required settings in order to successfully receive requests from RWS.

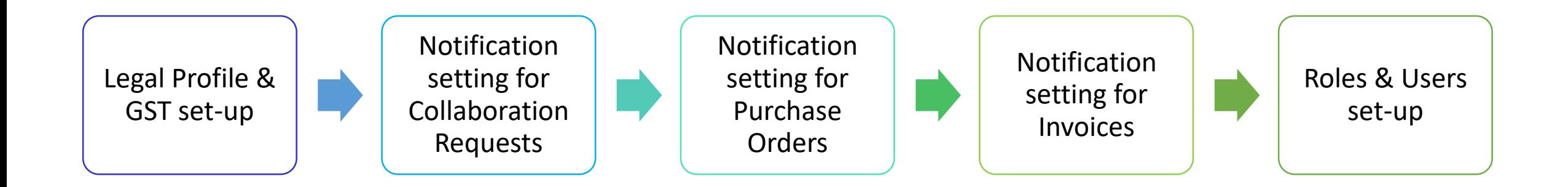

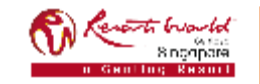

## **Standard Account (SA) : Drop-Down Settings Tabs**

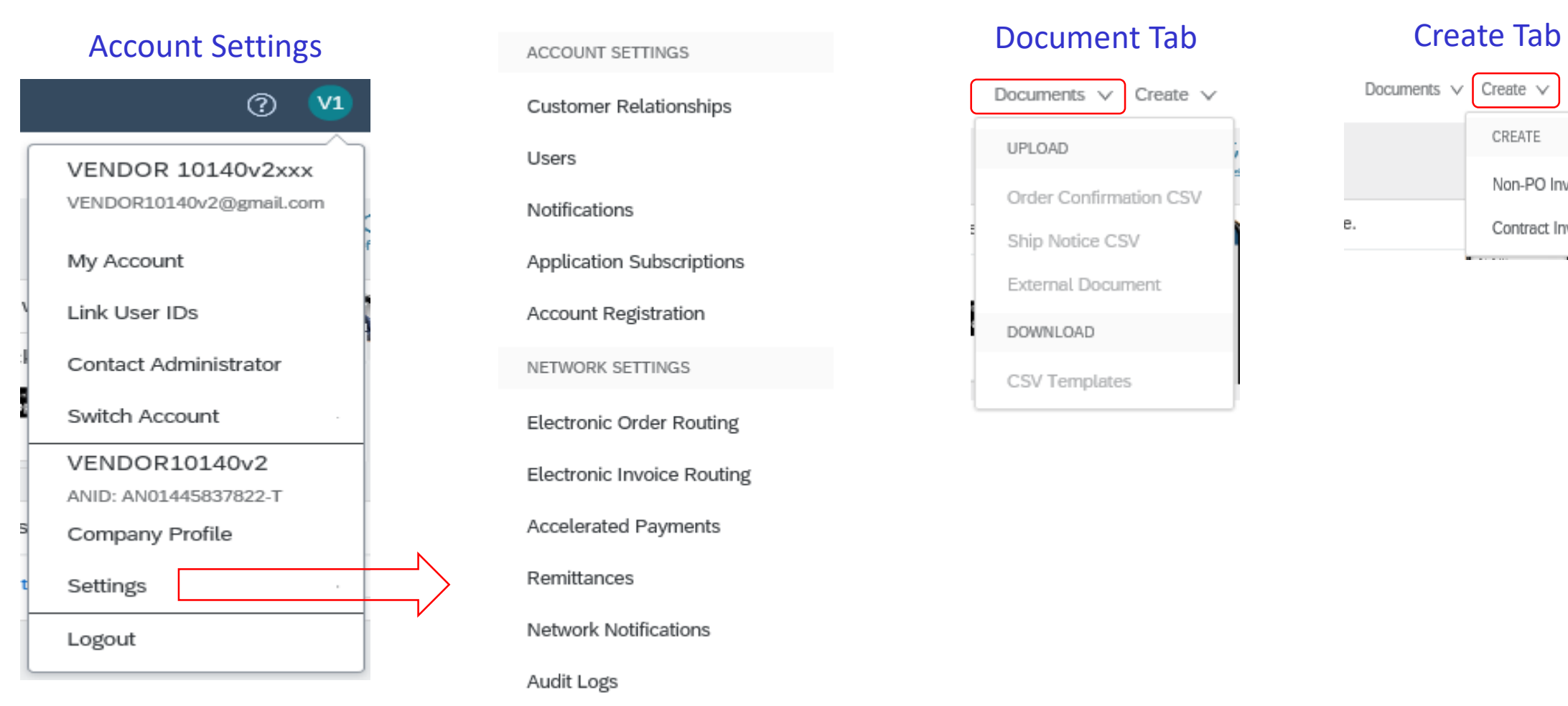

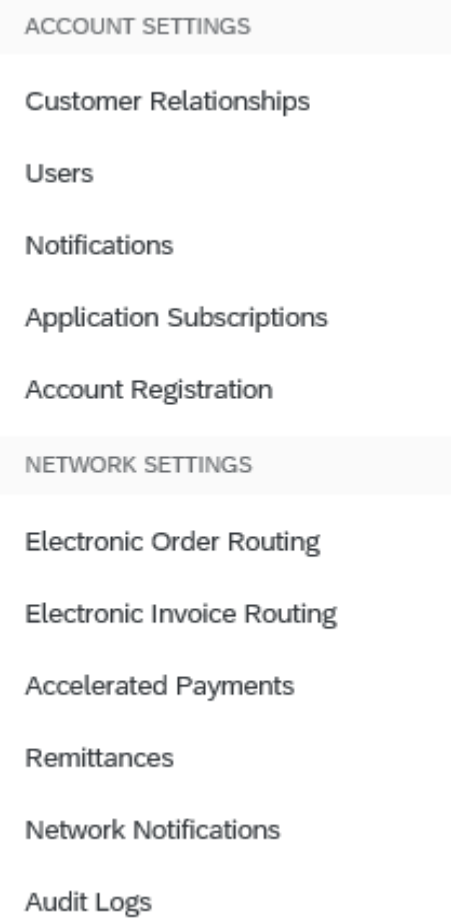

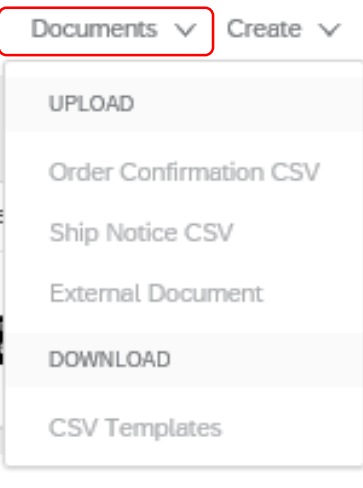

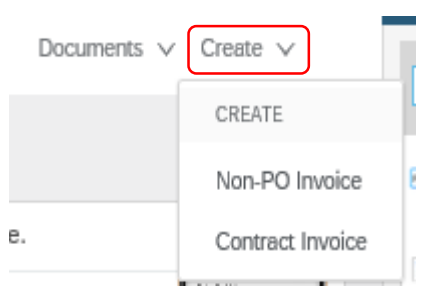

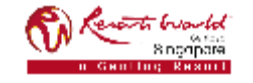

## **Legal & GST Set-Up**

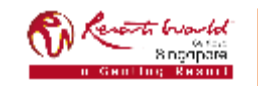

#### **Legal Profile & GST Set-Up 41**Go to "Account **2**In order to enable  $\boldsymbol{m}$ You should be able Settings", click on the GST feature, click to see the "Legal "Settings" and select on "Basic" tab. Profile Status". "Company Profile".  $\circledcirc$ Company Profile  $\overline{\mathbf{2}}$ VENDOR 10140v2xxx Basic (3) Business (2) Marketing (3) Certifications (1) Contacts

#### Address

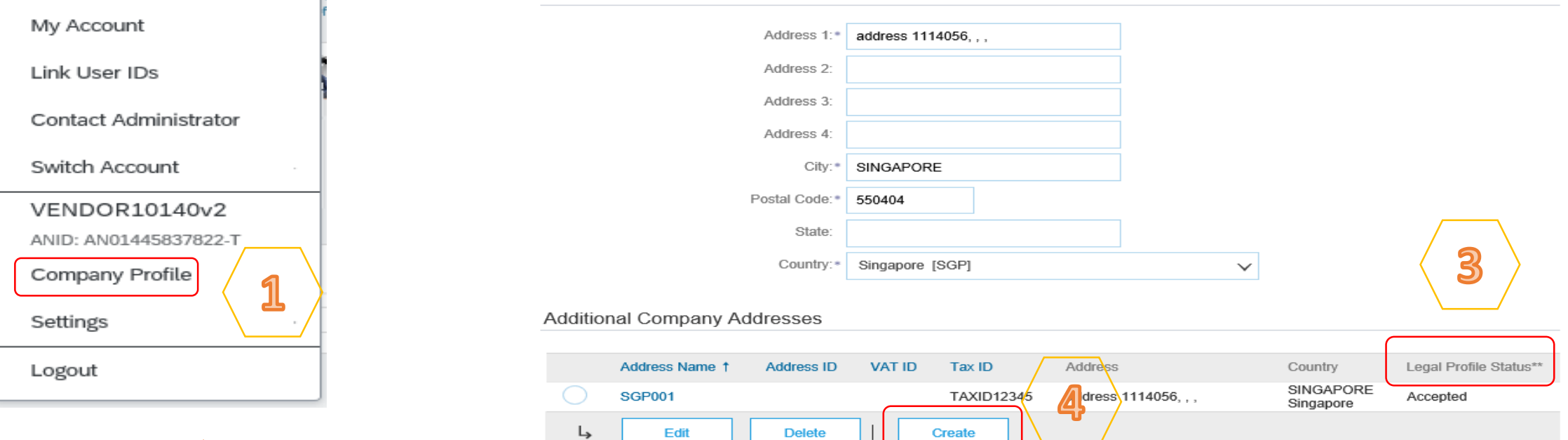

Click on "Create" to

set up the legal

**Additional Documents** 

profile.

### **PRIVATE & CONFIDENTIAL**

VENDOR10140v2@gmail.com

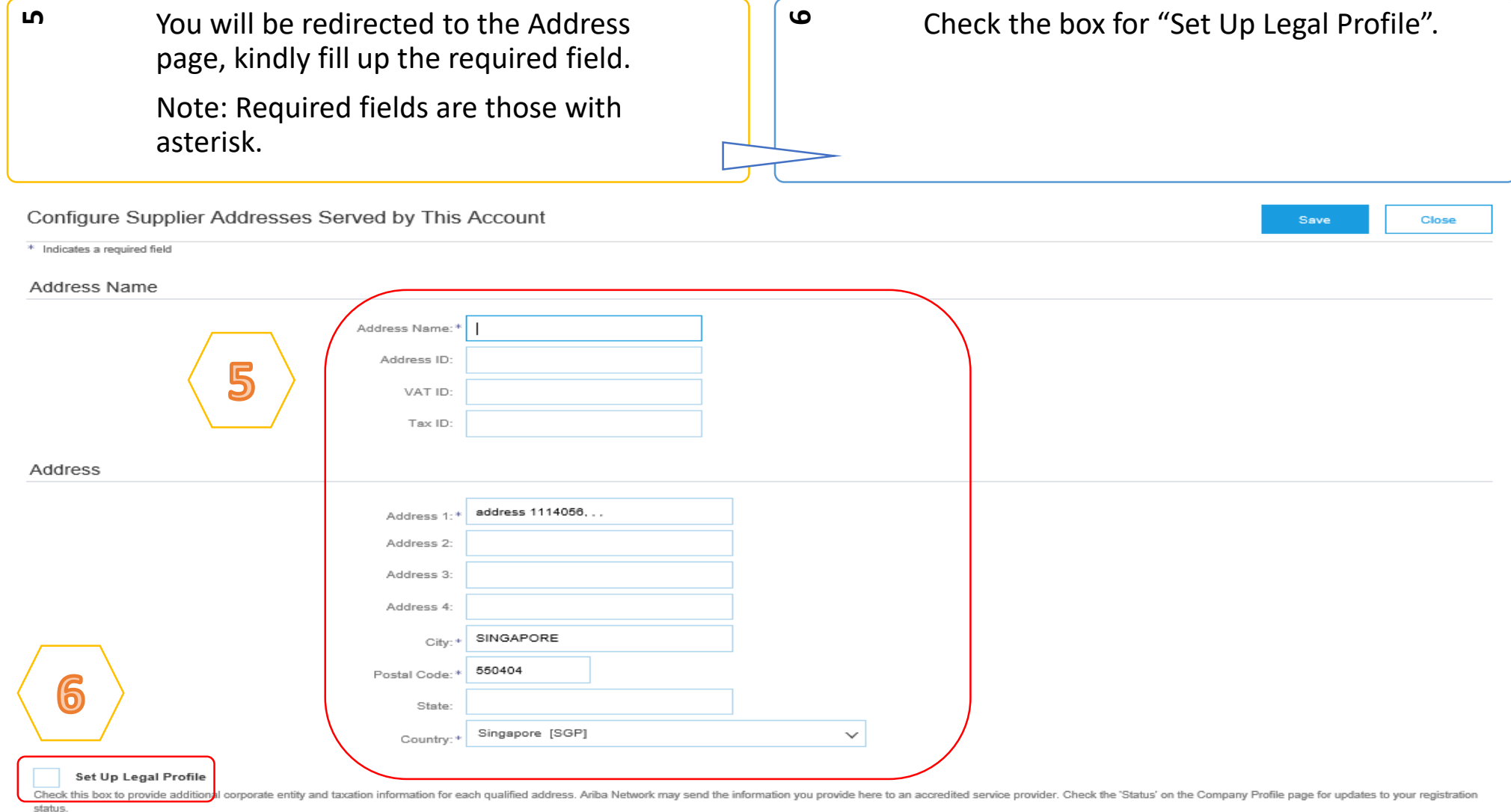

#### **PRIVATE & CONFIDENTIAL**

buonto 8 ngoporal

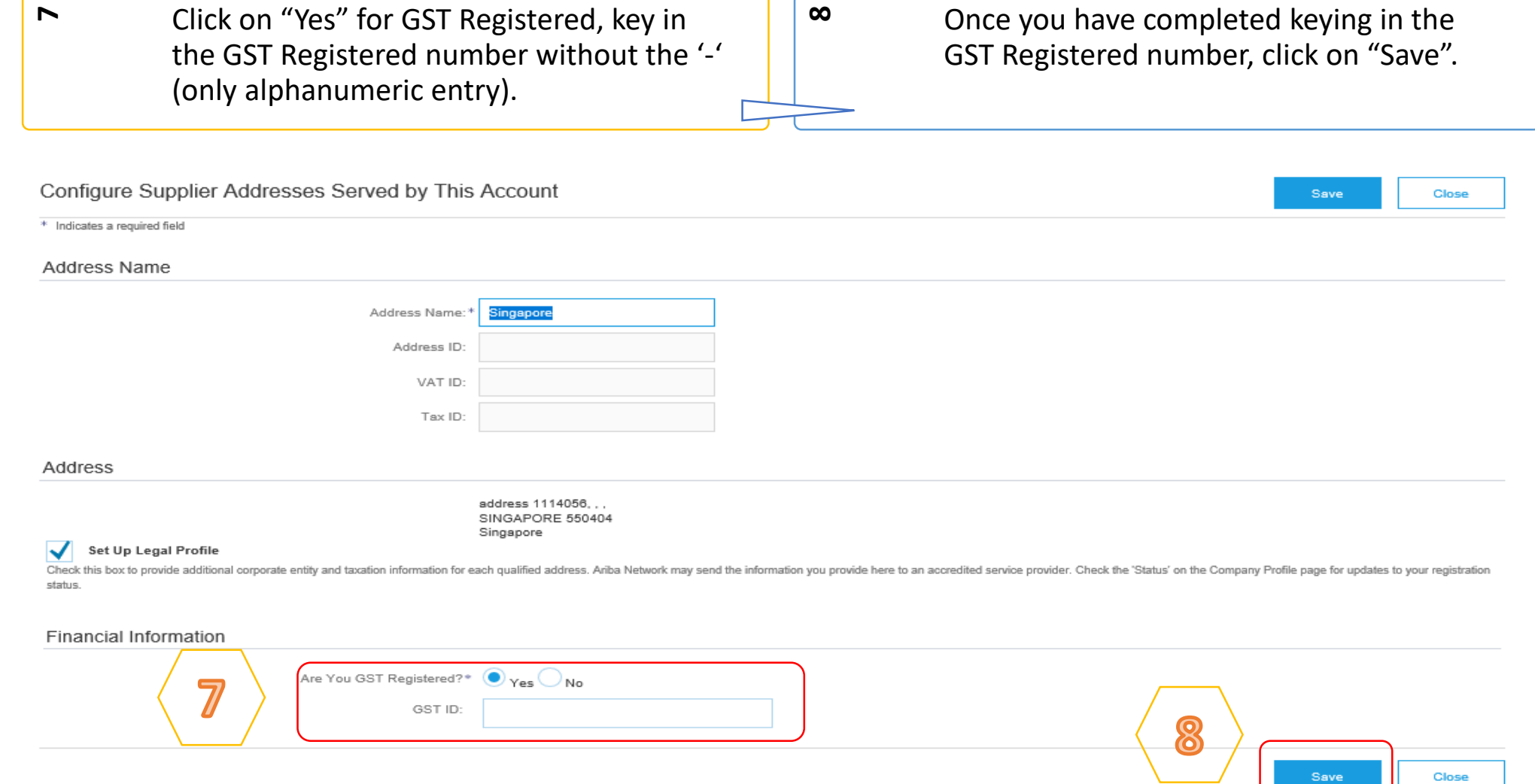

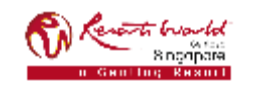

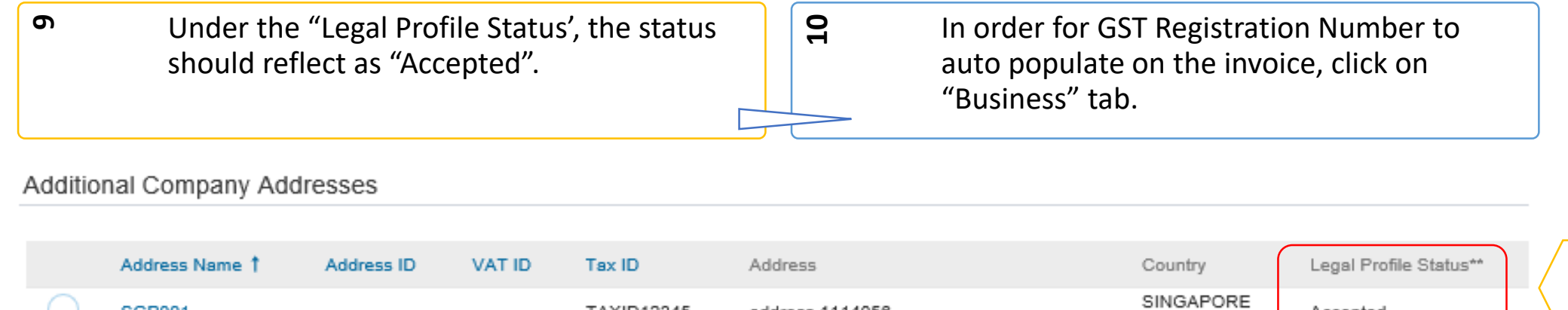

address 1114056...

9

Accepted

Singapore

44 This publicate distribute come exploited an education with Author's presenting the constant provider

**Delete** 

SGP001

Edit

↳

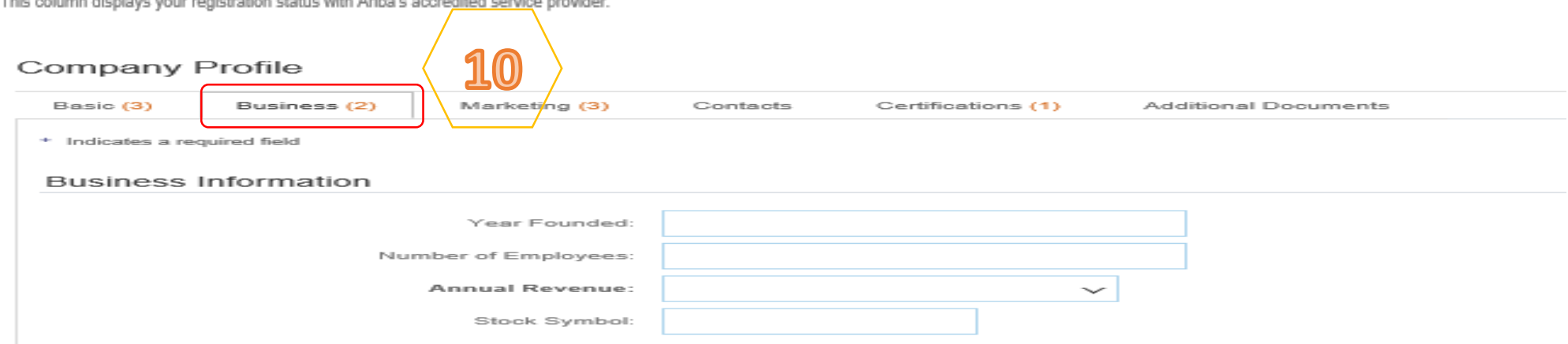

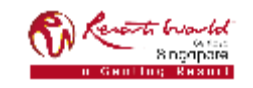

#### **PRIVATE & CONFIDENTIAL**

All information herewith is privileged/ confidential and subjected to reviews , and should not be disclosed out of the intended distribution list.

**TAXID12345** 

Create

**11** If you are a GST Supplier in Singapore, under "Tax Information", you will have to key in your GST registration number in both "Tax ID" and "Supplier GST Registration Number" fields.

Click on "Save" after you had completed the tax information.

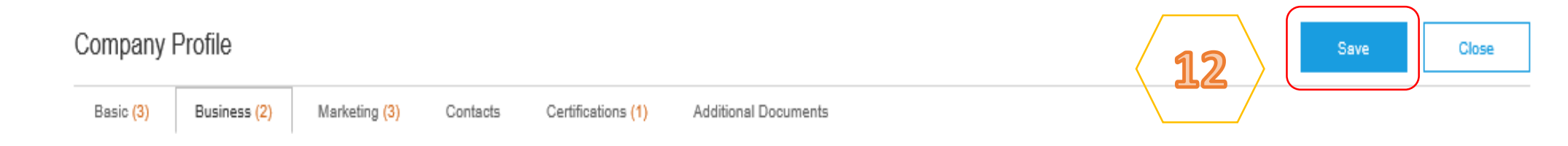

**12**

#### **Tax Information**

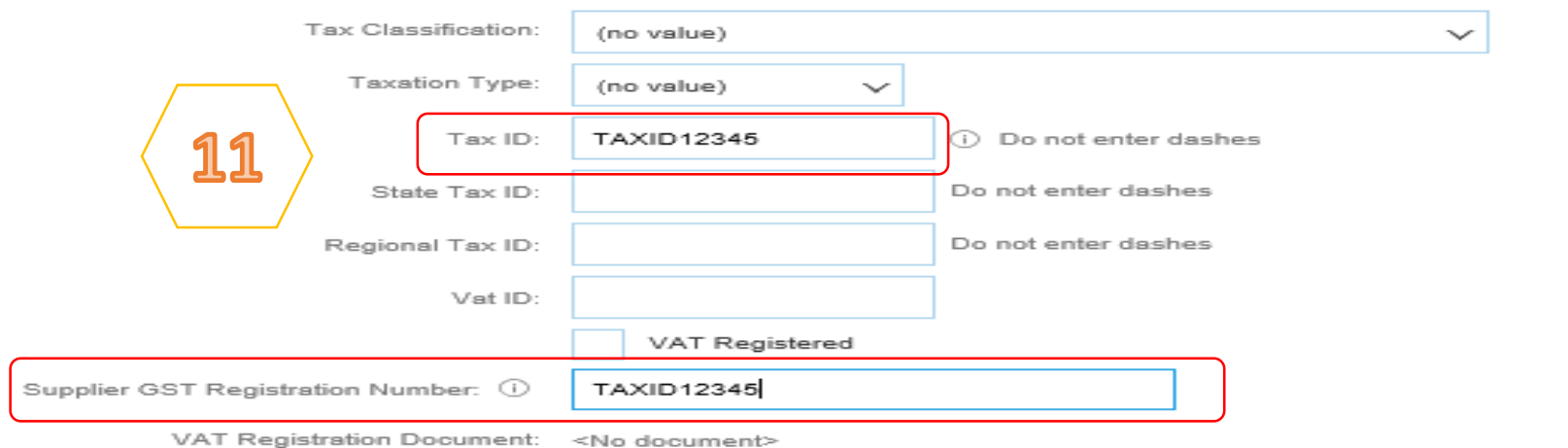

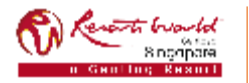

#### **PRIVATE & CONFIDENTIAL**

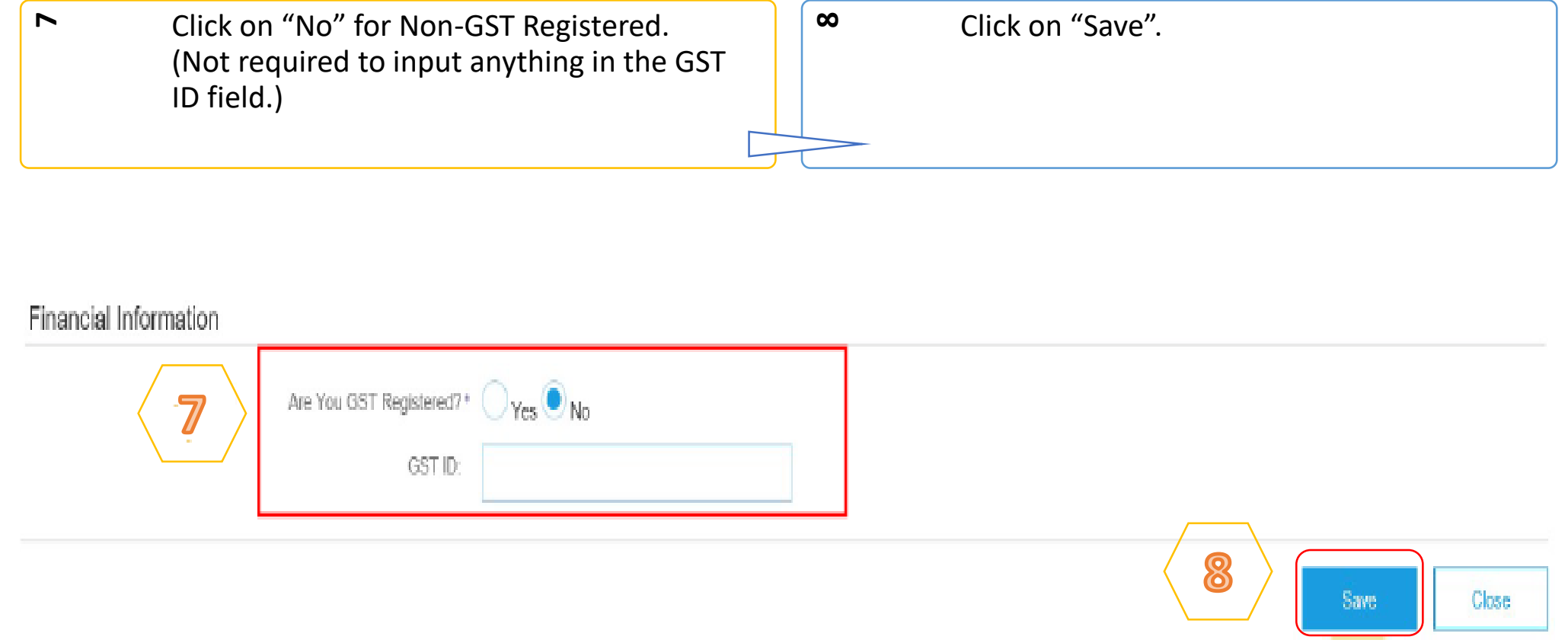

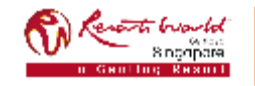

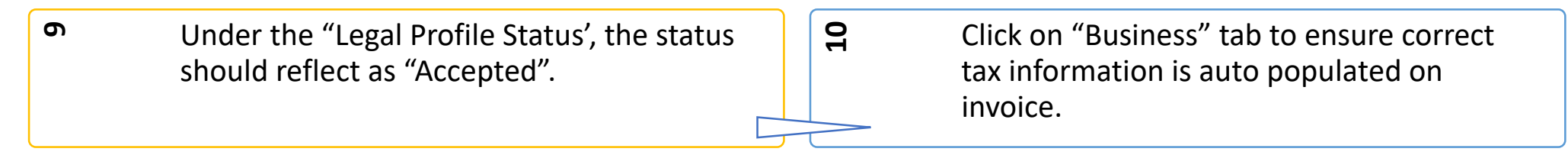

#### Additional Company Addresses

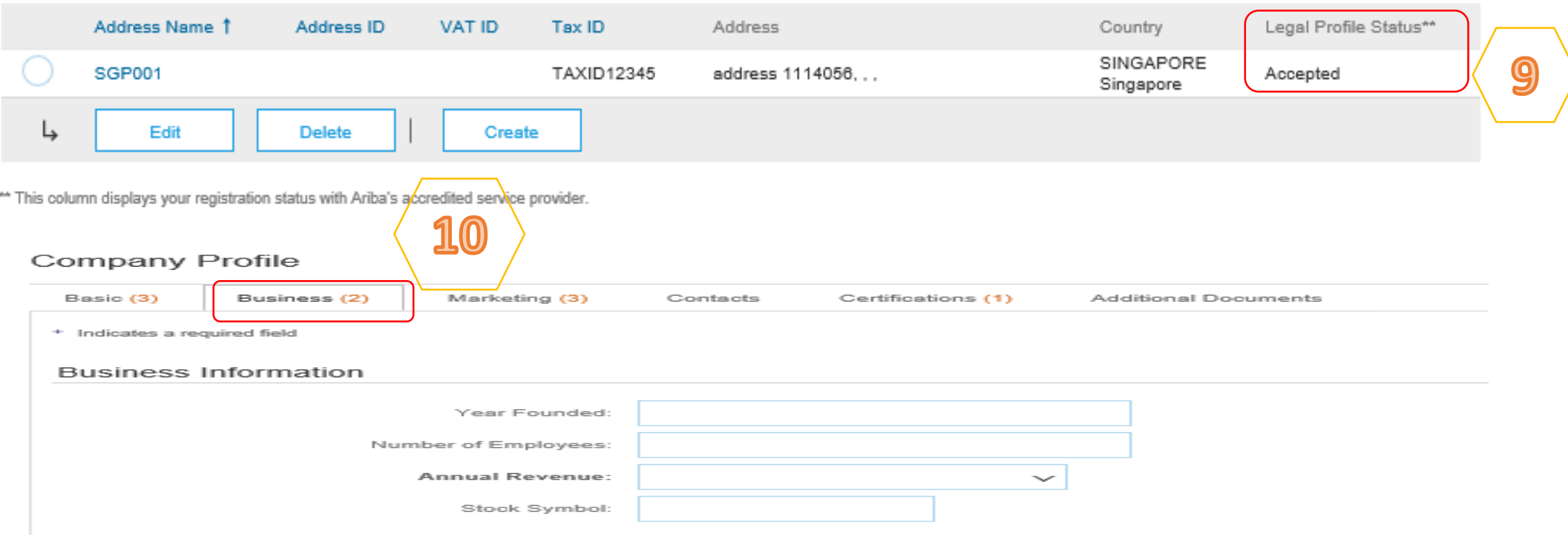

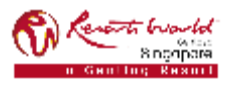

#### **PRIVATE & CONFIDENTIAL**

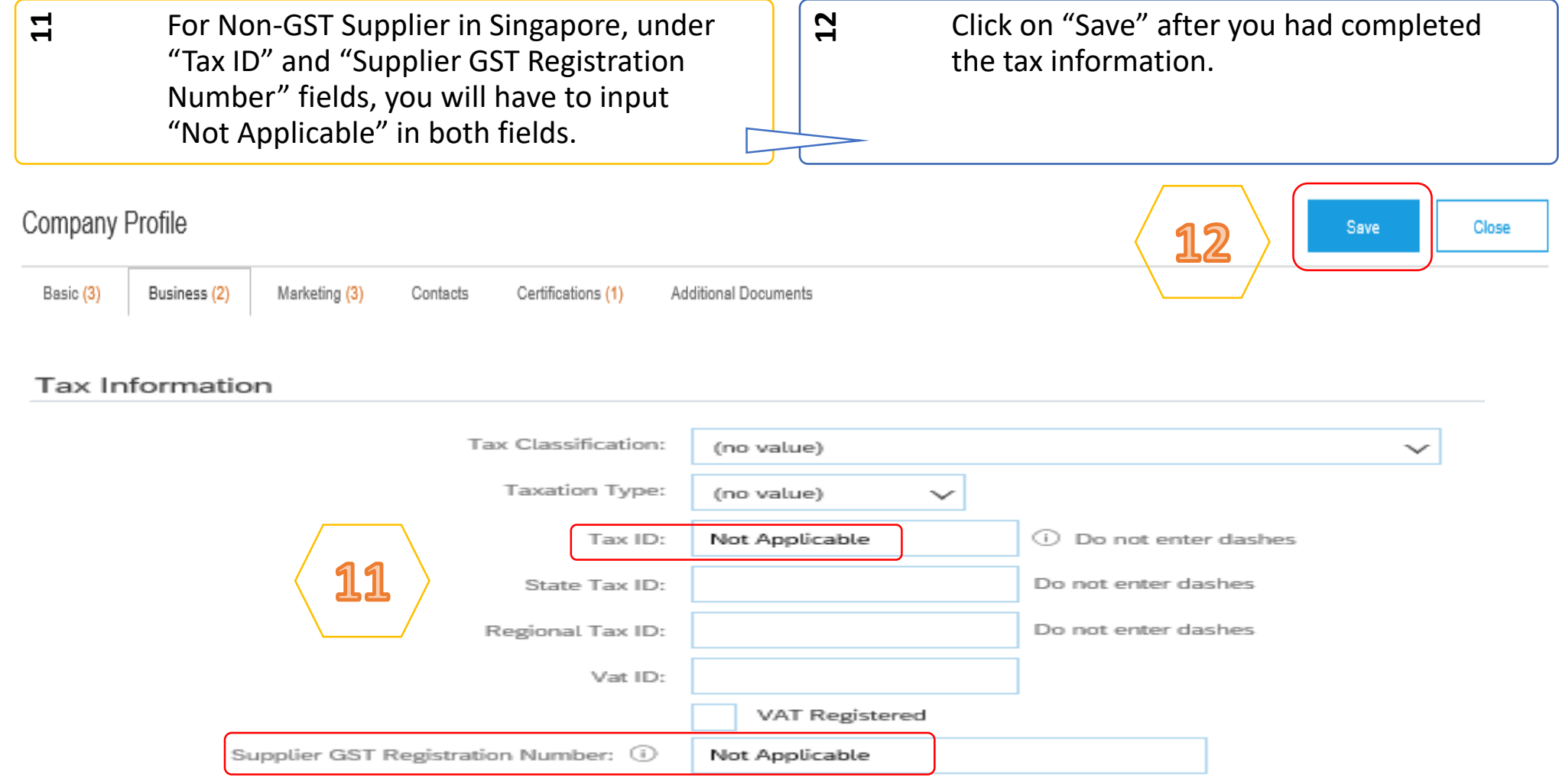

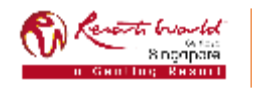

#### **PRIVATE & CONFIDENTIAL**

# **Notification – Purchase Order Routing**

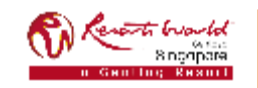

### **Notification – Purchase Order**

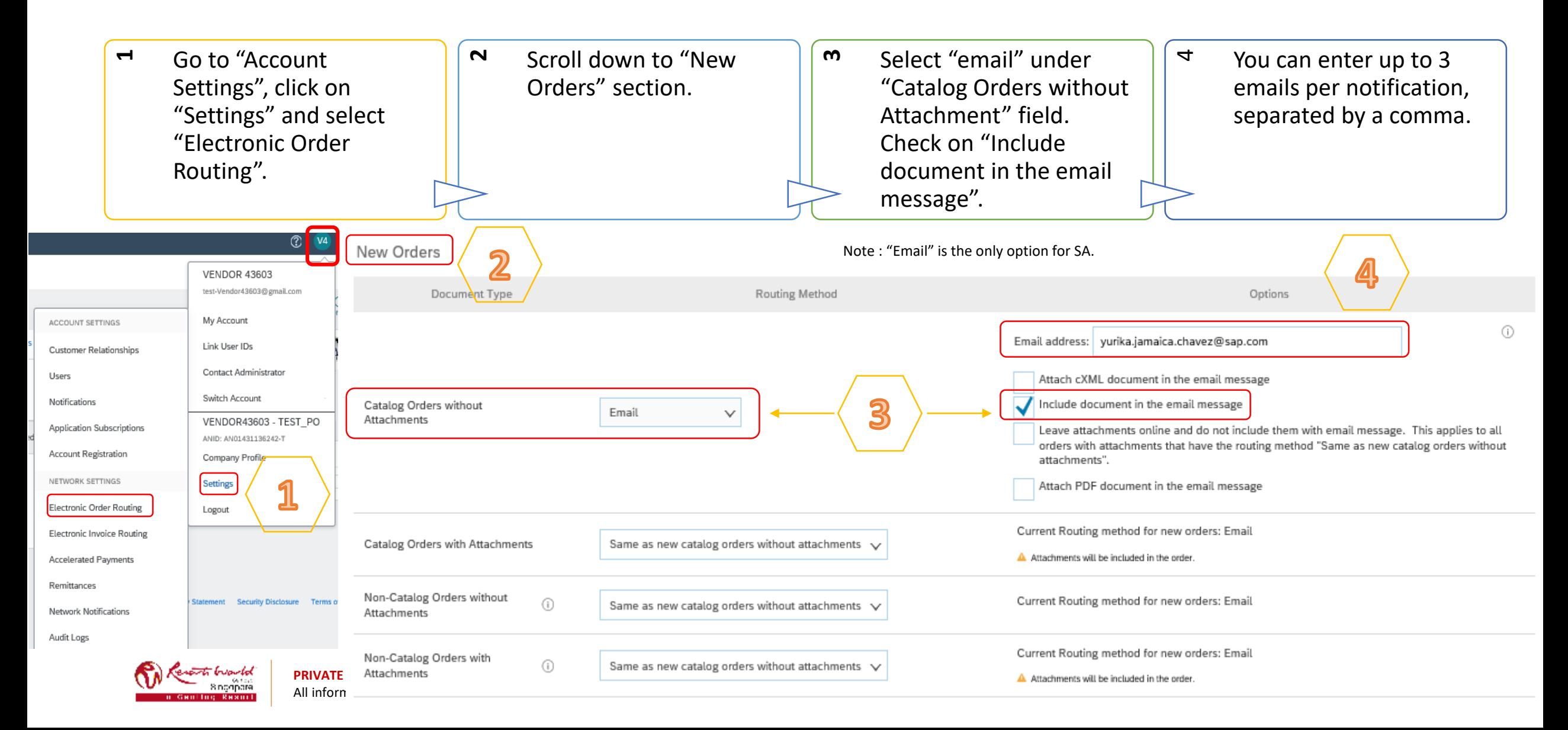

### **Notification – Purchase Order**

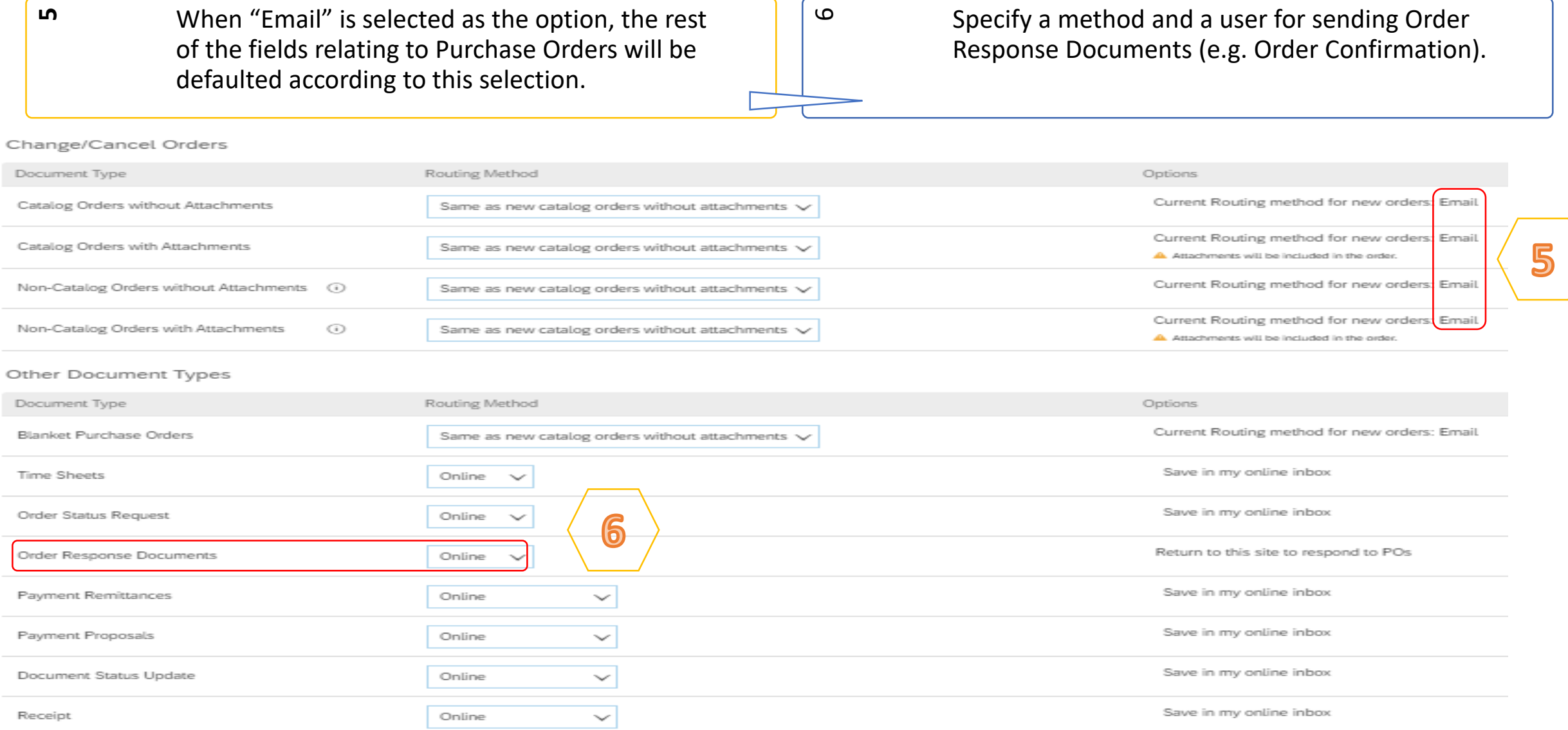

### **Notification – Purchase Order / Collaboration Request**

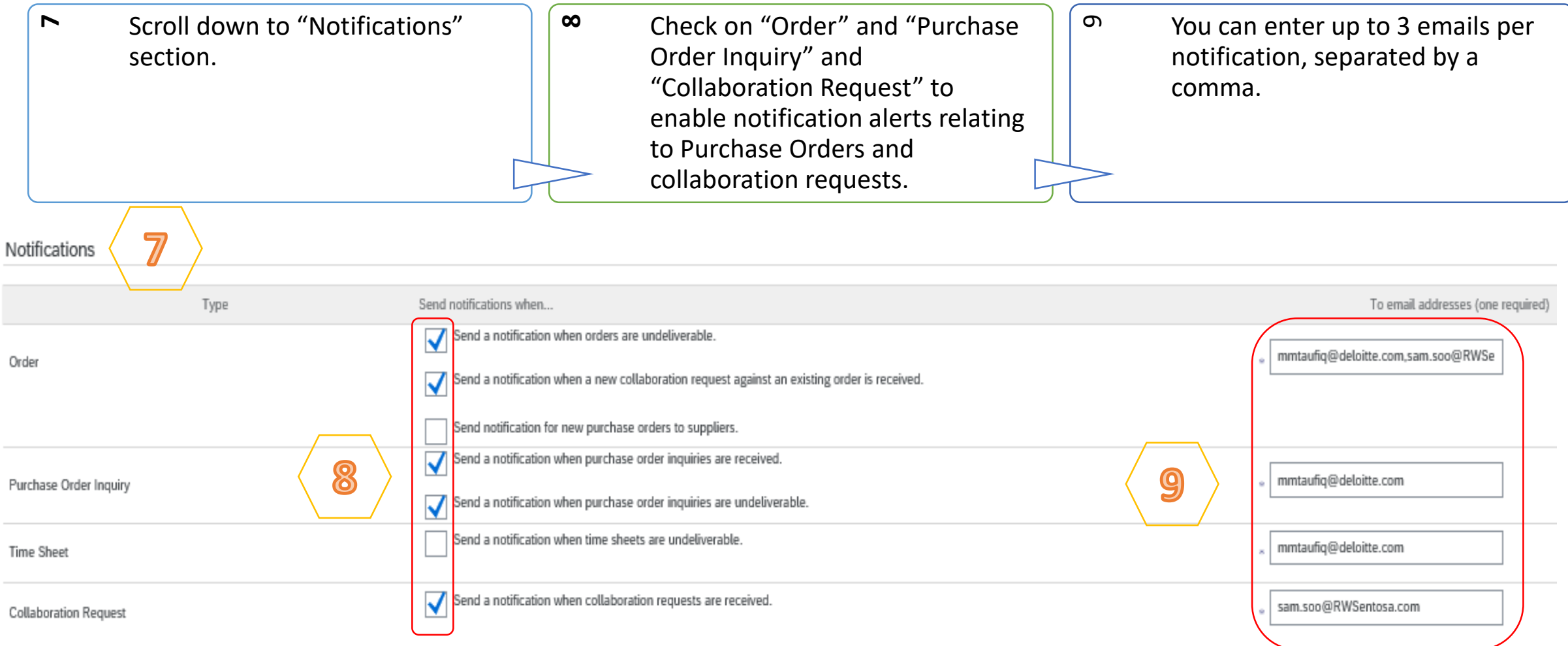

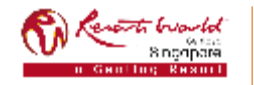

# **Notification – Invoice Routing**

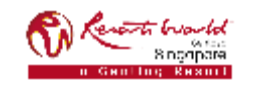

### **Notification – Invoice**

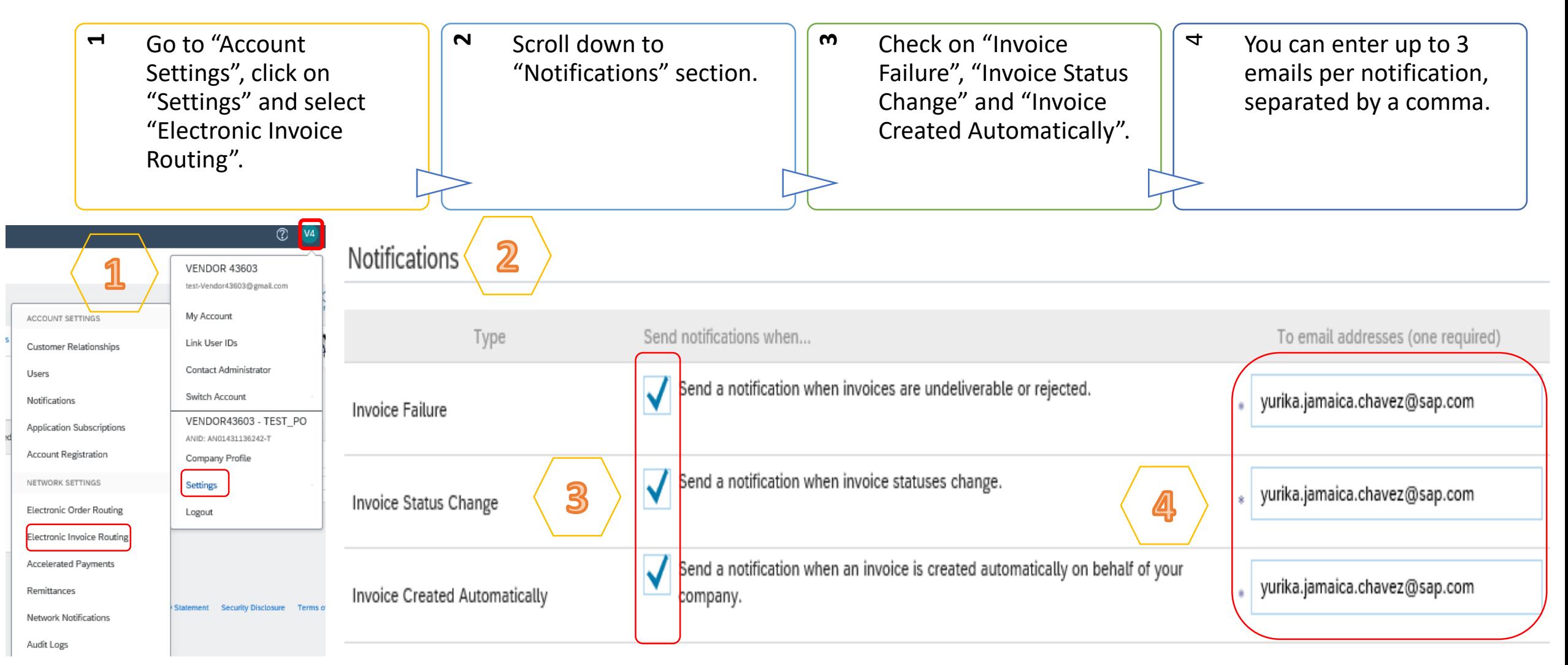

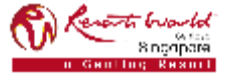

**PRIVATE & CONFIDENTIAL**

All information herewith is privileged/ confidential and subjected to reviews , and should not be disclosed out of the intended distribution list.

Note : It is recommended to configure notifications to email (the same way as in Order Routing).

## **Users, Roles and Permissions**

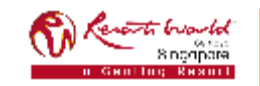

### **Users, Roles and Permissions**

- Up to 250 users per existing AN account.
- Responsible for updating personal user information.
- Can have different roles/permissions, which correspond to the user's actual job responsibilities.
- Can access all or specific customers assigned by Company Administrator.

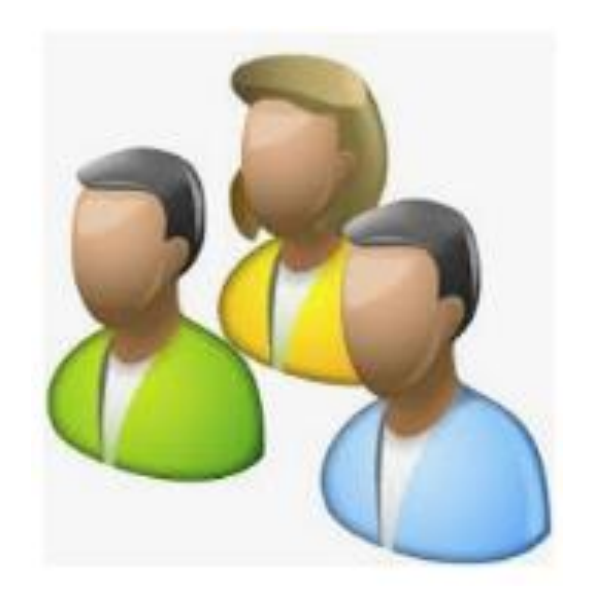

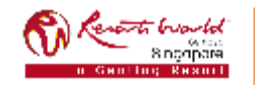

### **Permissions List**

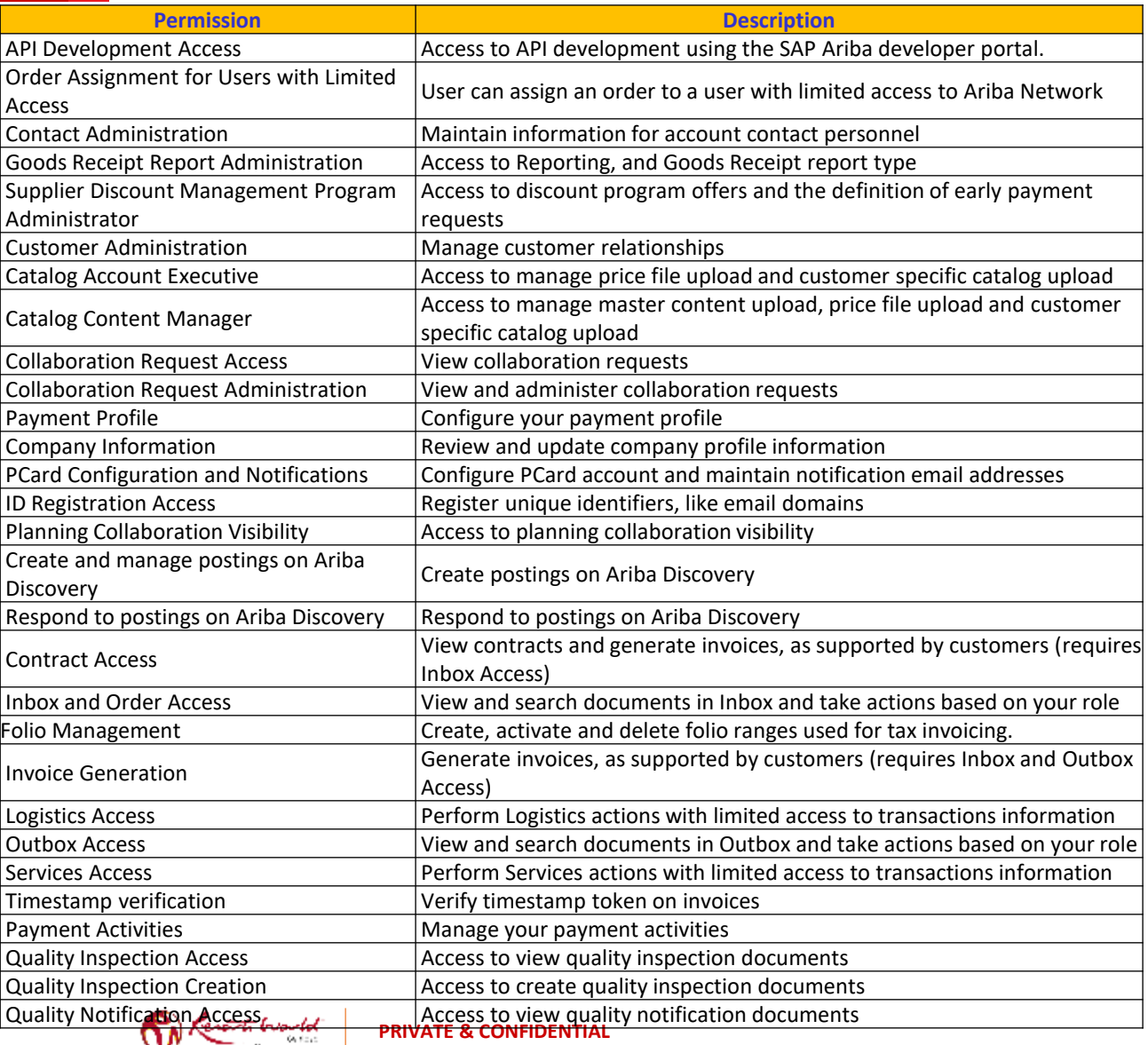

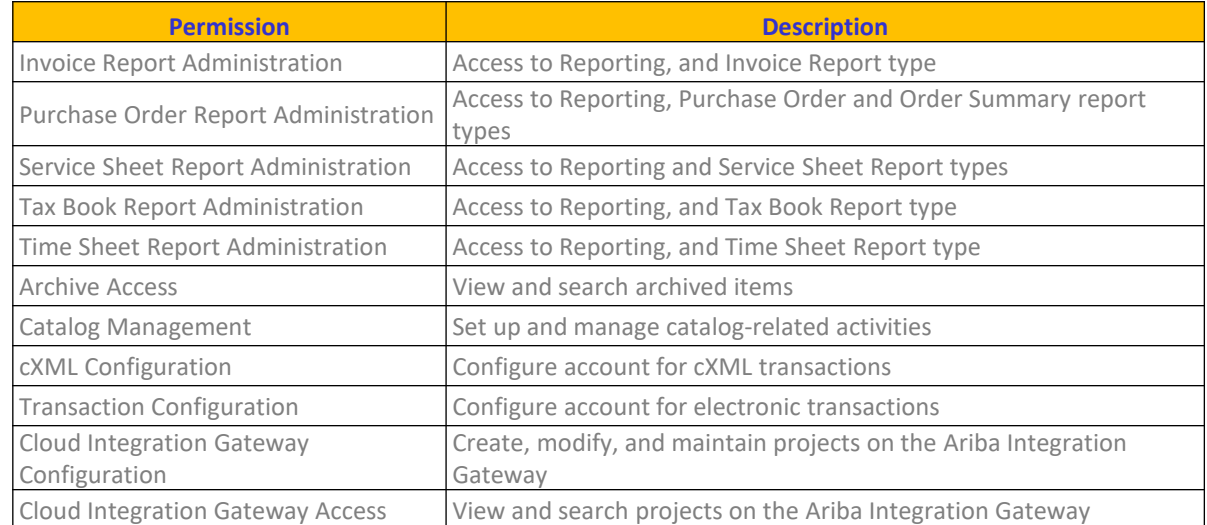

Sopopara

### **Assigning Roles**

 $\blacksquare$ Go to "Account Settings", click on "Settings" and select "Users".

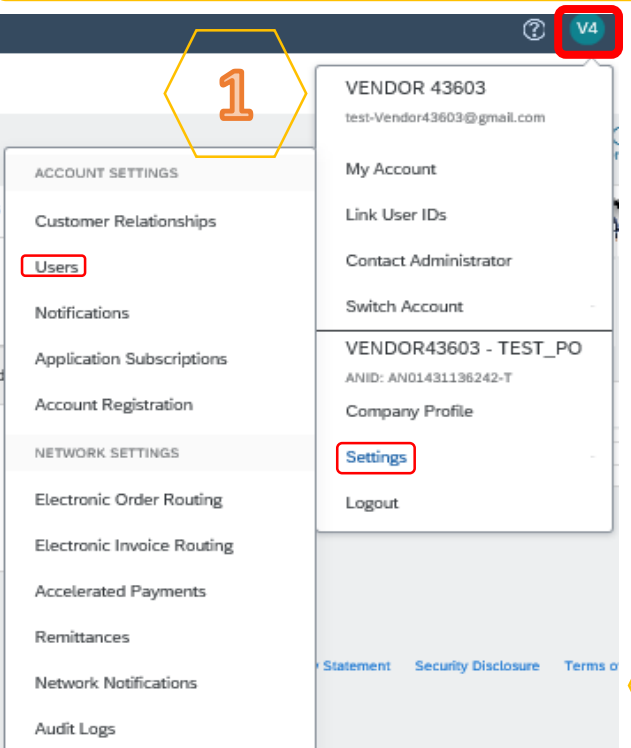

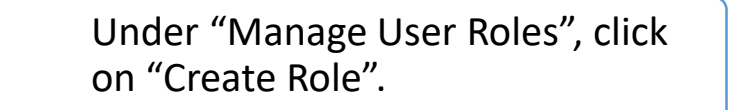

On the "Create Role" display screen, enter the name of the role you are creating. Select all the relevant permissions for the role and click on "Save".

#### Manage User Roles

**2**

Create and manage roles for your account. You can view or edit the details of a role. The Administrator role can be viewed, but cannot be modified.

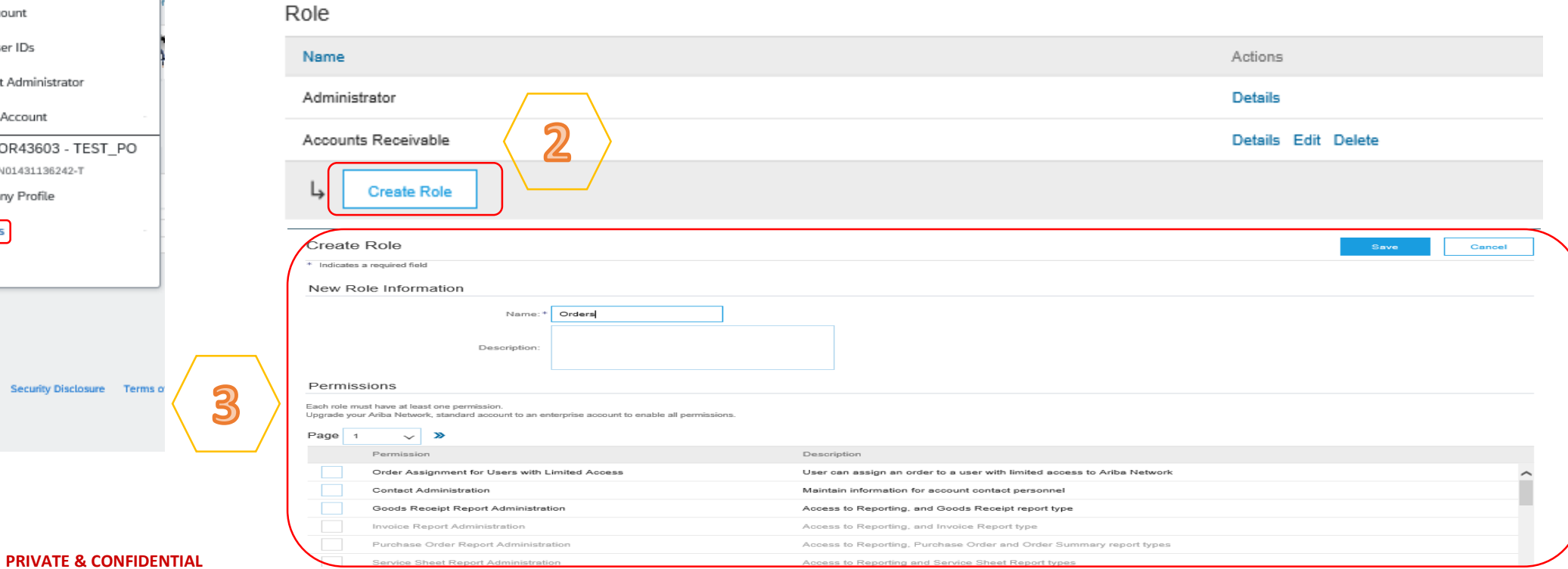

**3** 

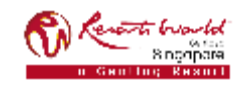

### **Recommended Role Creation**

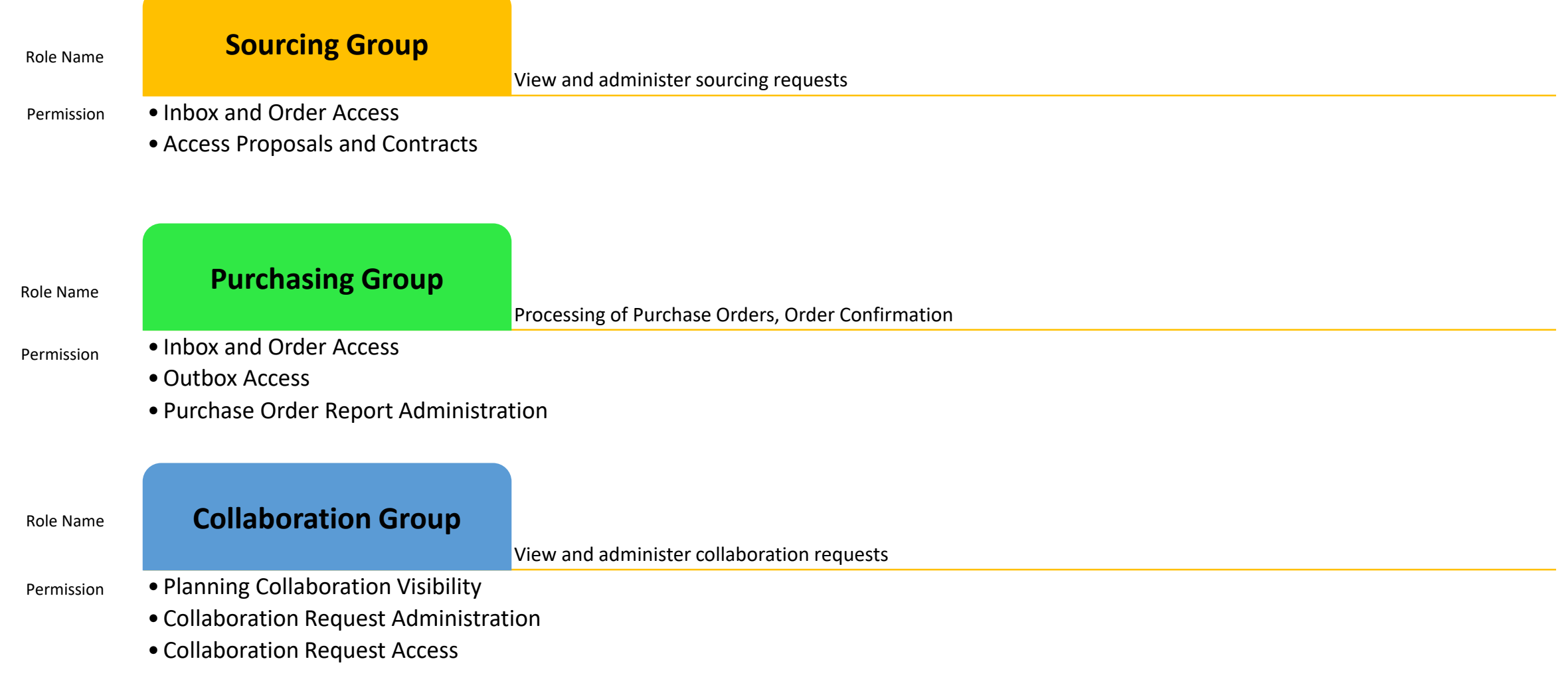

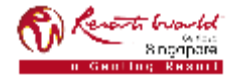

### **Recommended Role Creation**

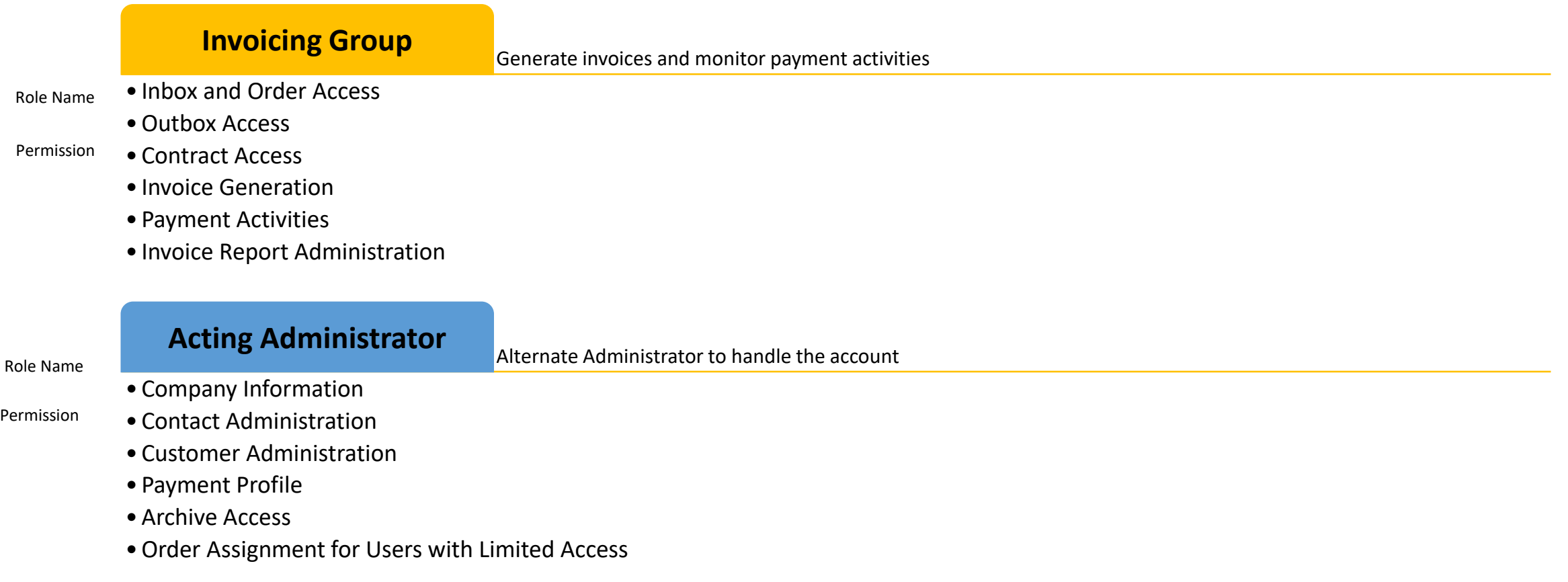

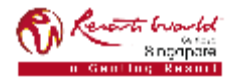

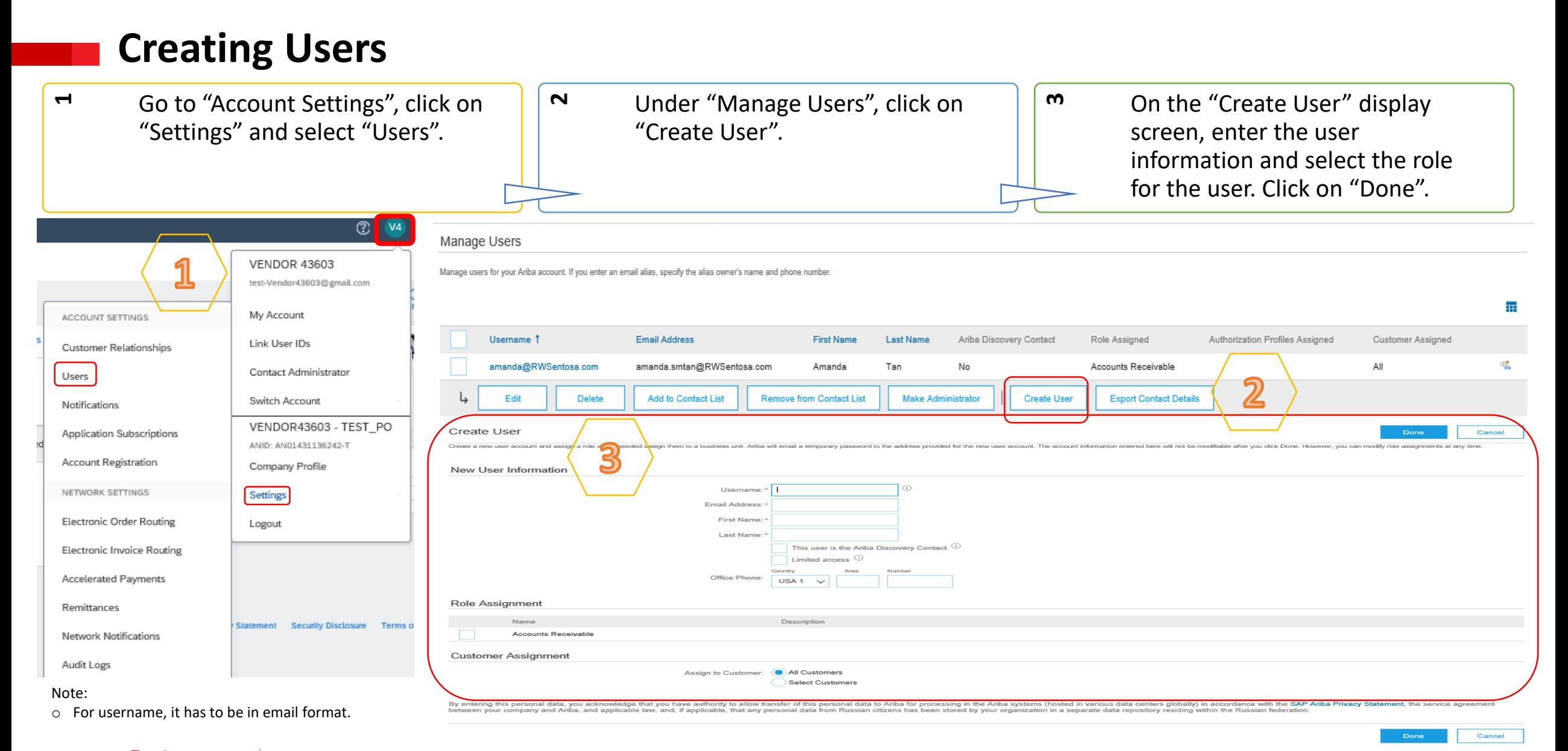

#### **PRIVATE & CONFIDENTIAL**

8 nonners

### **Modify User Account**

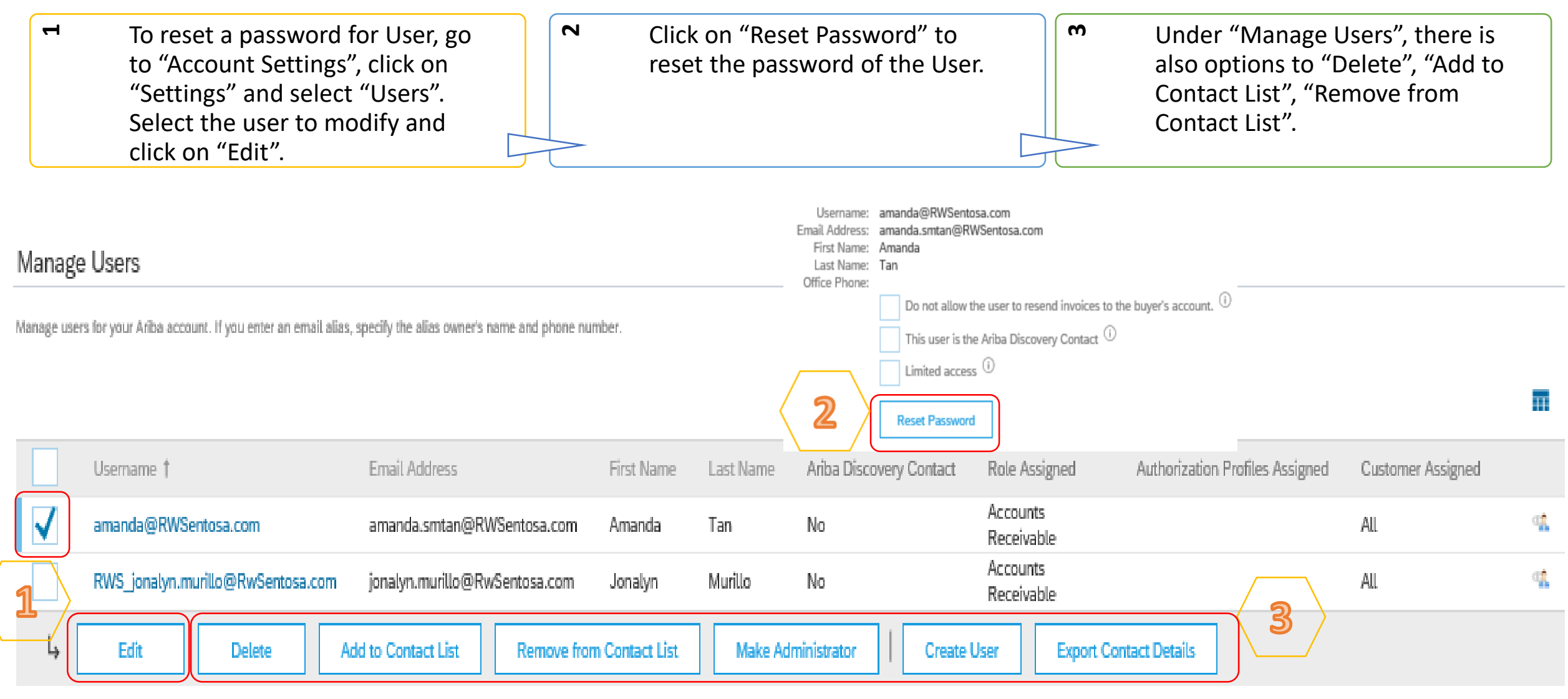

## **Changing Company Administrator**

If the Company Administrator has **left** the company, Ariba Customer support is the only one who can switch an account over to a new ADMIN. When submitting a ticket put in all the information below.

- ANID of the account
- Previous Administrator's Full Name
- Previous Administrator's Email Address
- New Administrator's Full Name
- New Administrator's Email Address
- Did the Administrator leave the company?
- Do you have access to the previous Administrator's email address?
- Is your internal IT able to retrieve messages from the previous Administrator's email address?

If the Company Administrator is **still** with the company, and the role needs to be moved to someone else, follow these steps:

- The current Company Administrator must login to the Ariba Network.
- Go to "Account Settings" and click "Settings".
- Select "Users".
- Click on "Create User".
- Once the User is created, check the box to the left of their name, and click on "Make Administrator".

Manage Users

Manage users for your Ariba account. If you enter an email alias, specify the alias owner's name and phone number

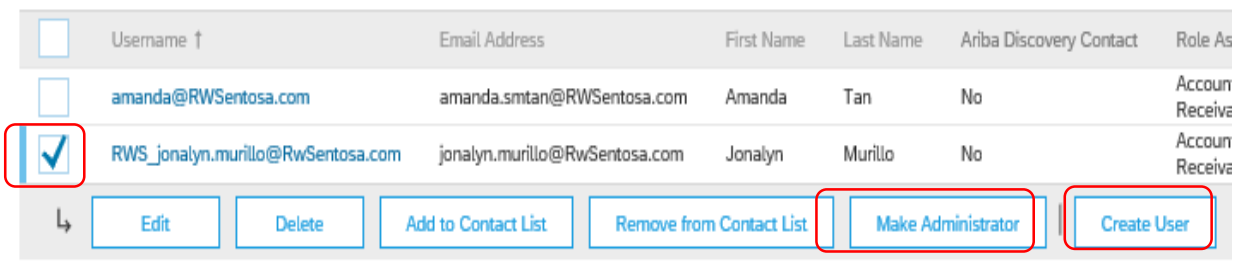

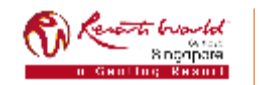